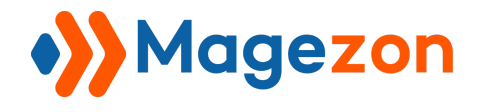

# **TypeIt** Page Builder Plugin User Guide

Version 1.0

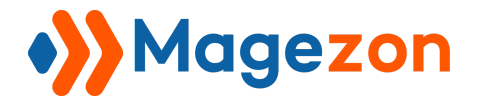

## **Table of Contents**

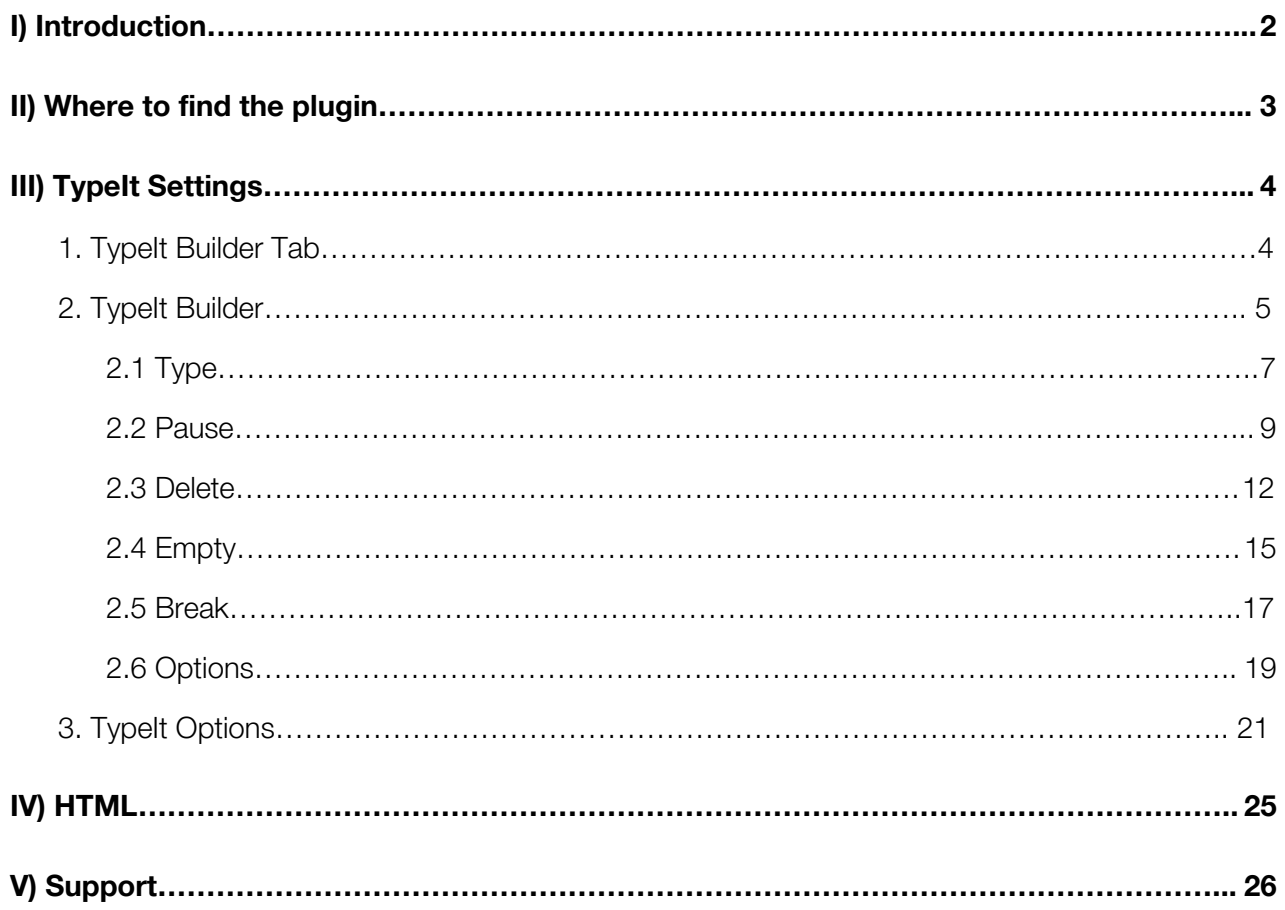

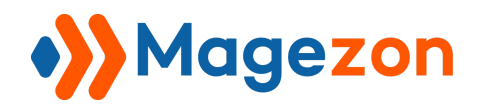

## <span id="page-2-0"></span>I) Introduction

This document is the User Guide for Typelt. It describes the plugin functionality and provides some tips for a quick start.

**TypeIt** enables users to create animated typings and customize them freely. This way, it decorates your websites and make them more lively.

*Note*: As **TypeIt** is a plugin of Magezon Page Builder, please pre-install **[Magezon Page](https://www.magezon.com/magezon-page-builder-for-magento-2.html) [Builder](https://www.magezon.com/magezon-page-builder-for-magento-2.html)** in order to set it up. Then, **TypeIt** will be integrated with the page builder quickly.

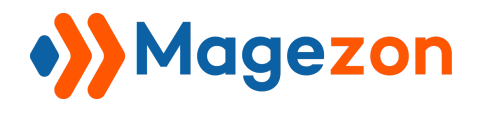

## <span id="page-3-0"></span>II) Where to find the plugin

Once installing **TypeIt**, the plugin will be added as an element in the Element List.

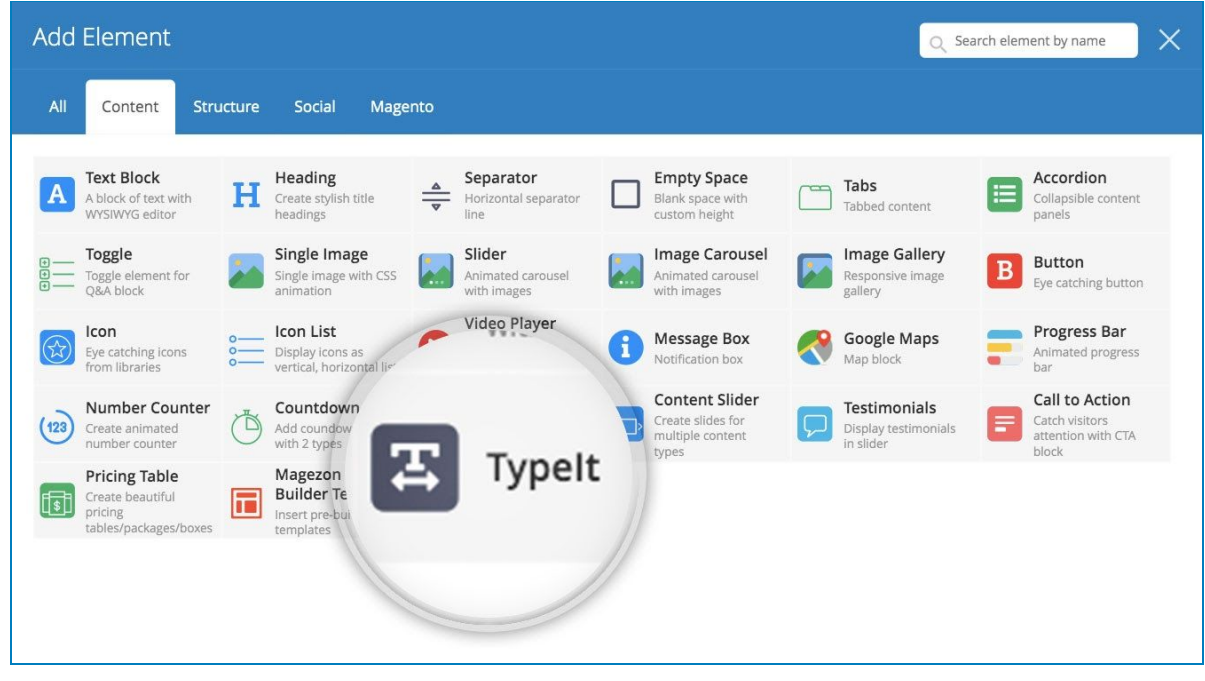

Try adding it as a single element and then configure it like usual.

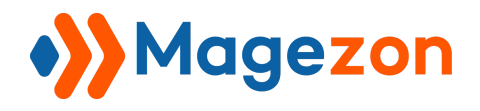

## <span id="page-4-0"></span>**III) TypeIt Settings**

### <span id="page-4-1"></span>1. TypeIt Builder Tab

The plugin's configuration comes with a pop-up of 4 tabs like below

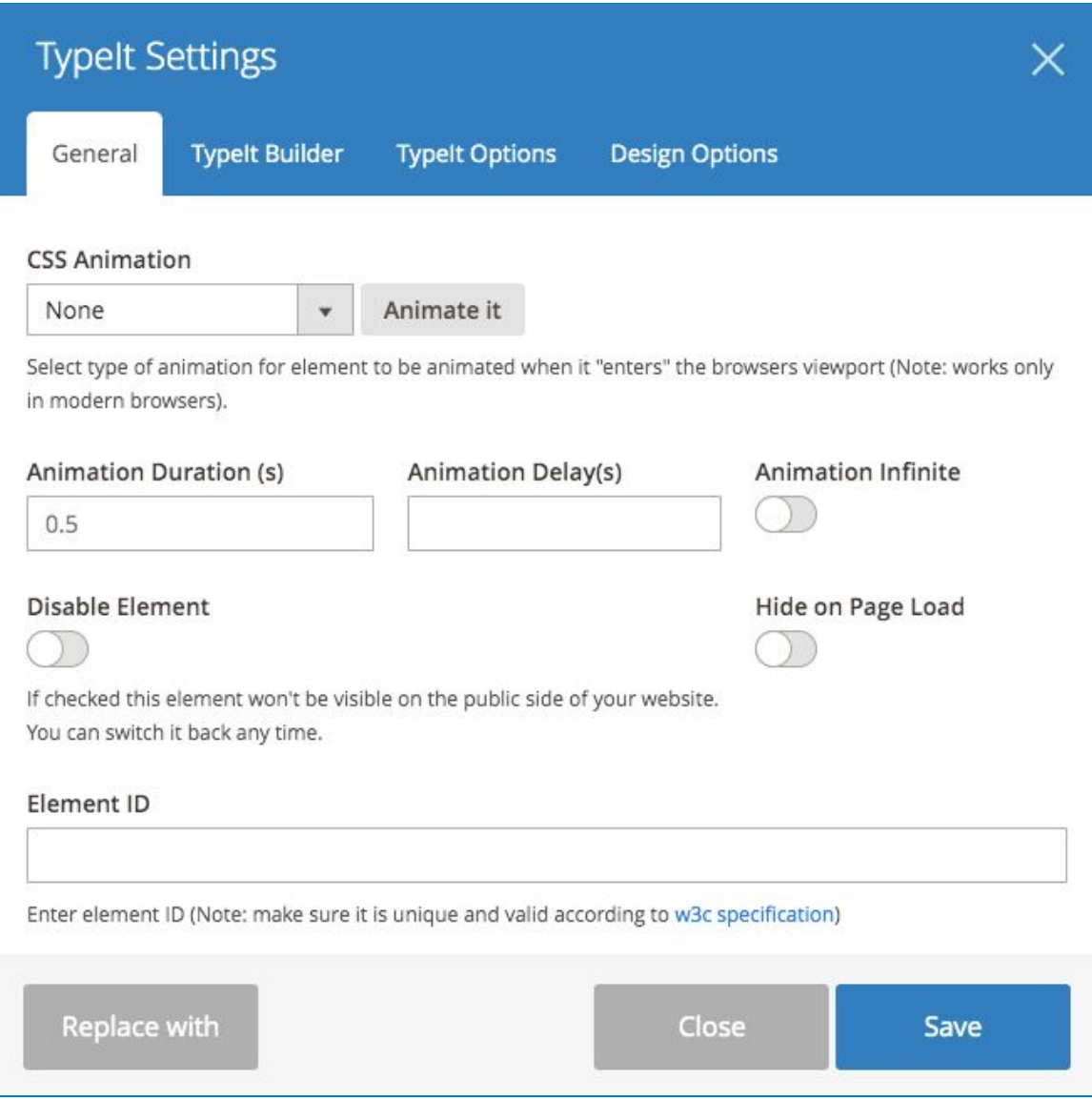

The **General** and **Design Options** Tabs get the same functions like other elements. To

have a quick view, read the **[User Guide](https://magezon.com/pub/media/productfile/magezonbuilder-v1.0.0-user_guides.pdf)** of **Magezon Page Builder**.

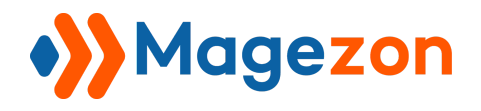

## <span id="page-5-0"></span>2. TypeIt Builder

This tab lets you make up your animated typings the way you want. Decide how the letters dance using the list of **Actions**:

- **● Type**
- **● Pause**
- **● Delete**
- **● Empty**
- **● Break**
- **● Options**

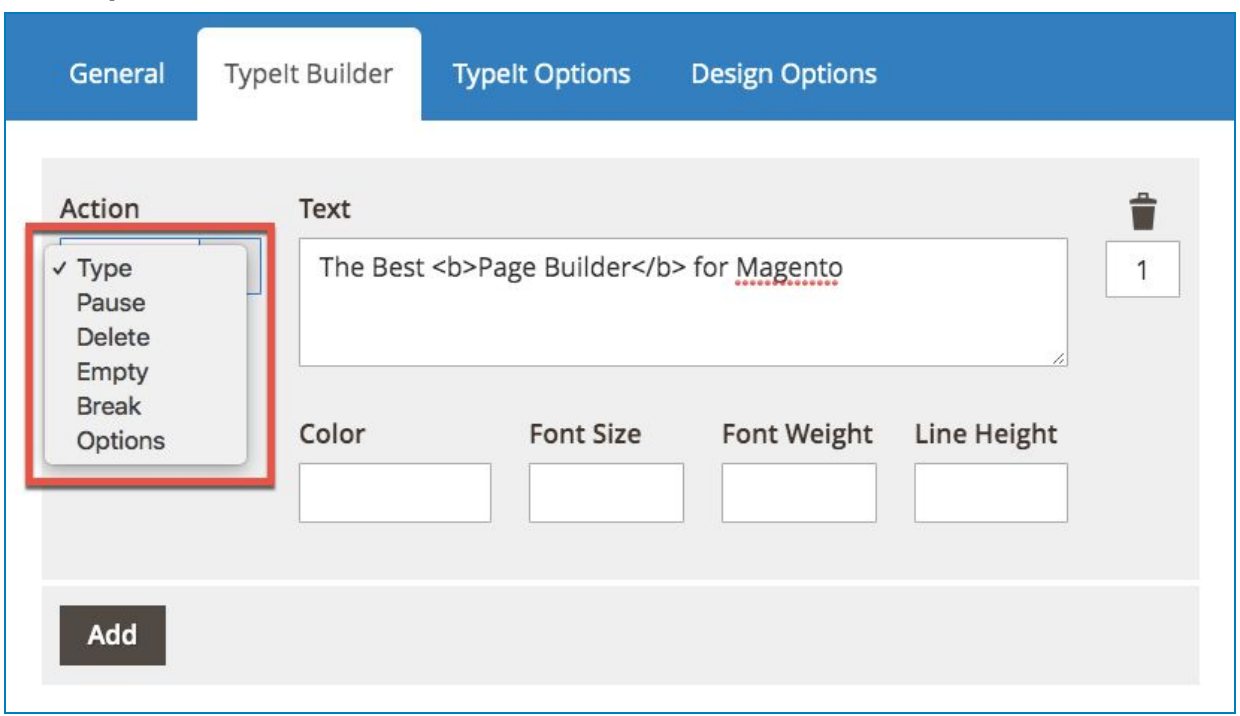

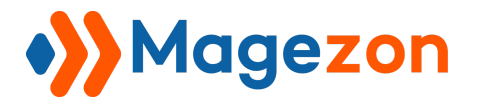

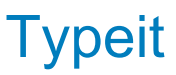

- To make a new action, click "Add" button.

- To change the order of an Action, re-enter the number in the box. To delete an action, simply hit the recycle bin icon.

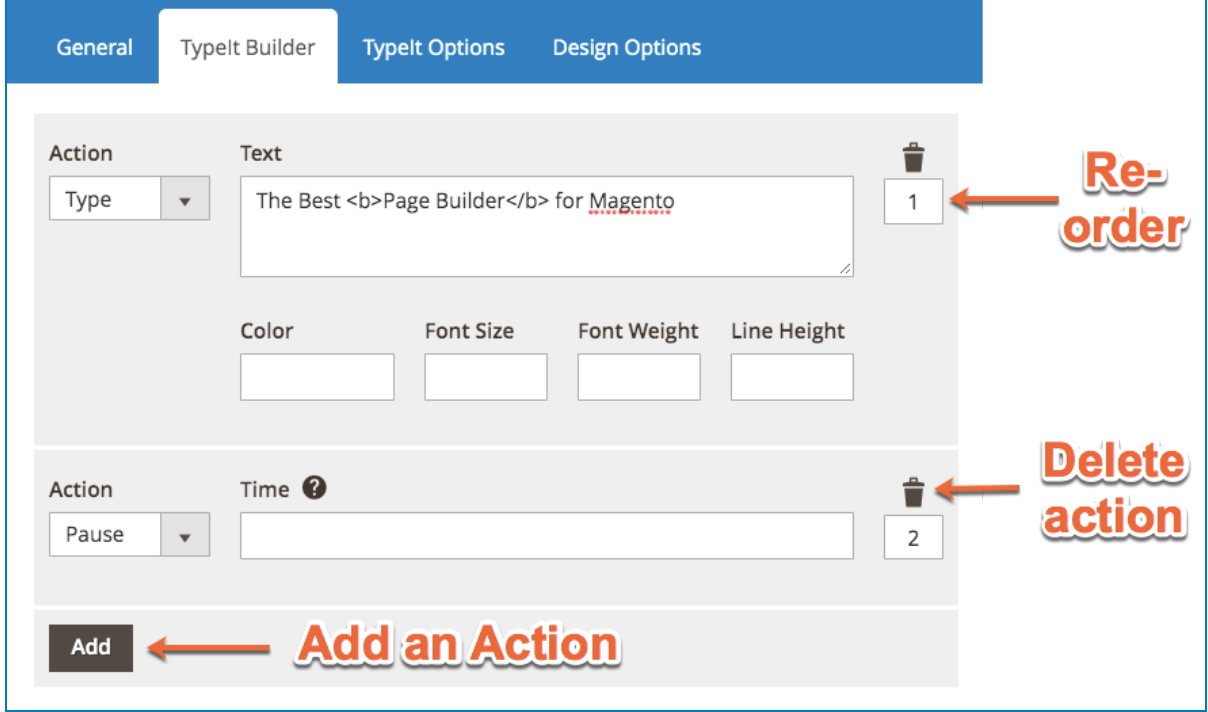

- **Color**: Define the color of the string for the current Action. Enter the color code into the field.

- **Font Size**: Enter the number to set the size for the text of current Action.

- **Font Weight**: Enter the number to set the font weight for the text.

- **Line Height**: Define the height of each line by entering the number.

All the size are calculated by pixel.

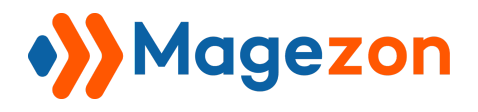

#### <span id="page-7-0"></span>2.1 Type

Selecting **Type** means you let your letters to be typed. After choosing **Action**, enter your desired text in the **Text** field. Like this:

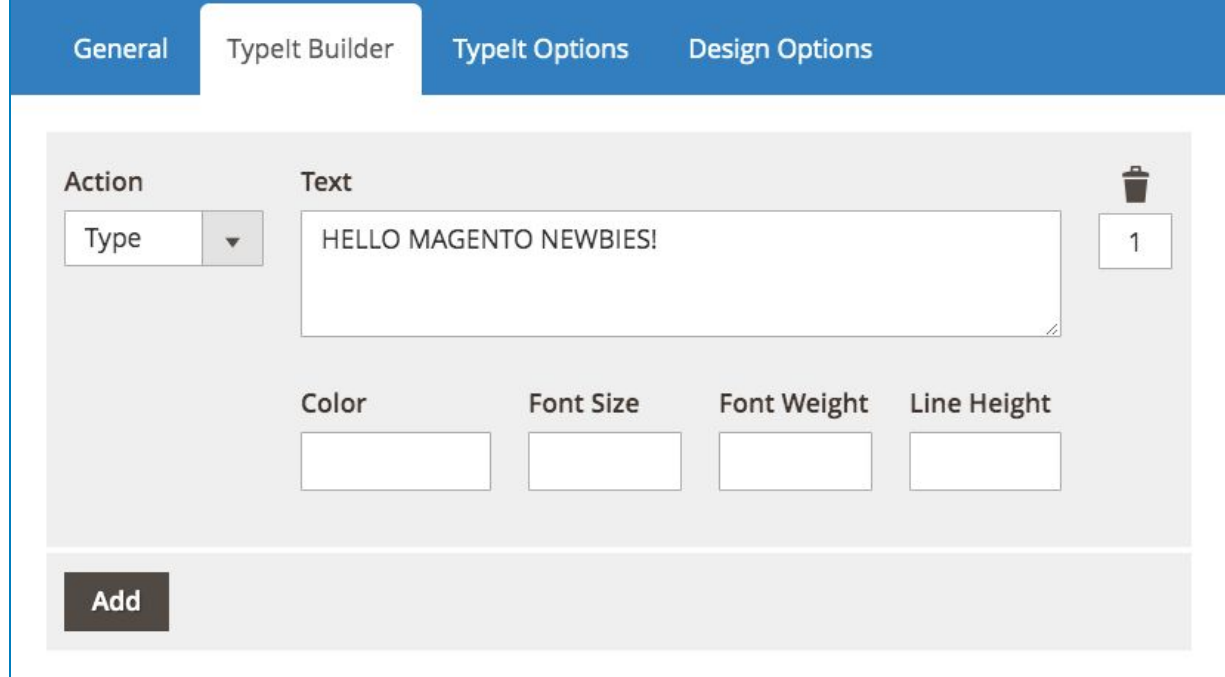

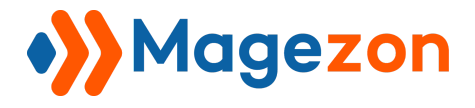

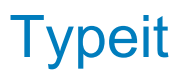

Without choosing any special effect in the next tab, the result in the front will be like this (The text color is set to be #ff6a00)

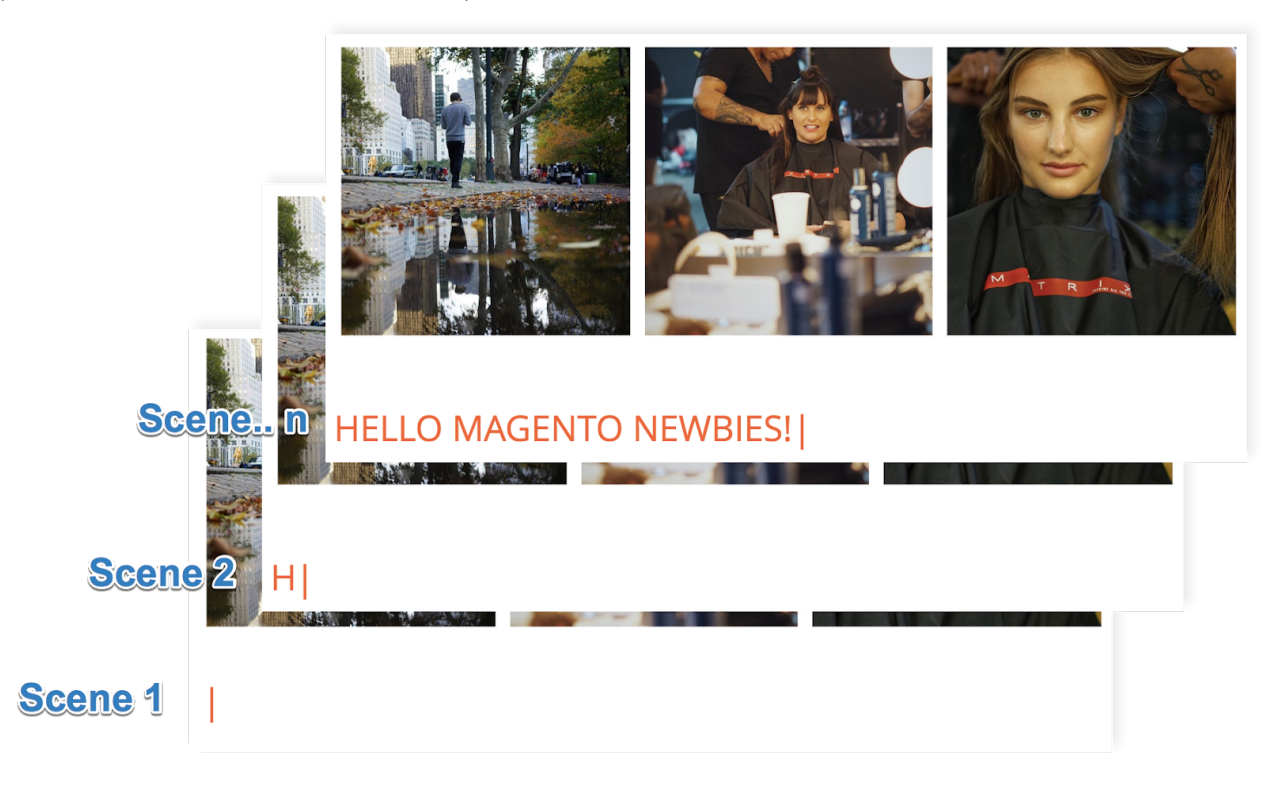

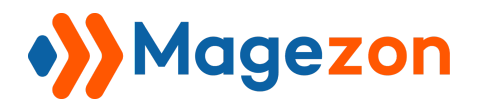

#### <span id="page-9-0"></span>2.2 Pause

Pause action lets your texts "rest" for a time. Set the "rest time" for the action by entering the exact number (Unit: milliseconds).

Hover your mouse into the question icon to get full indication for the field.

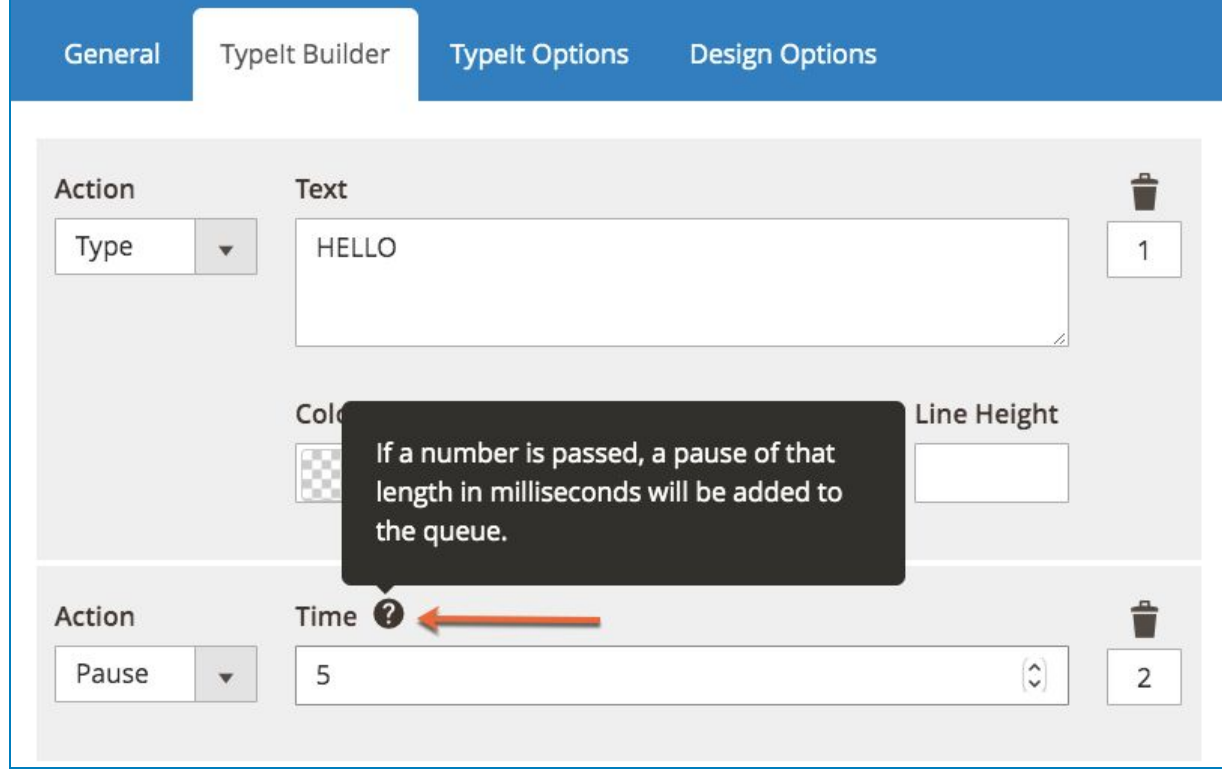

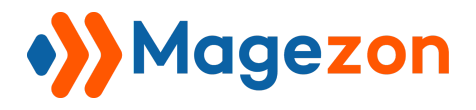

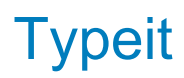

Now, try this setting:

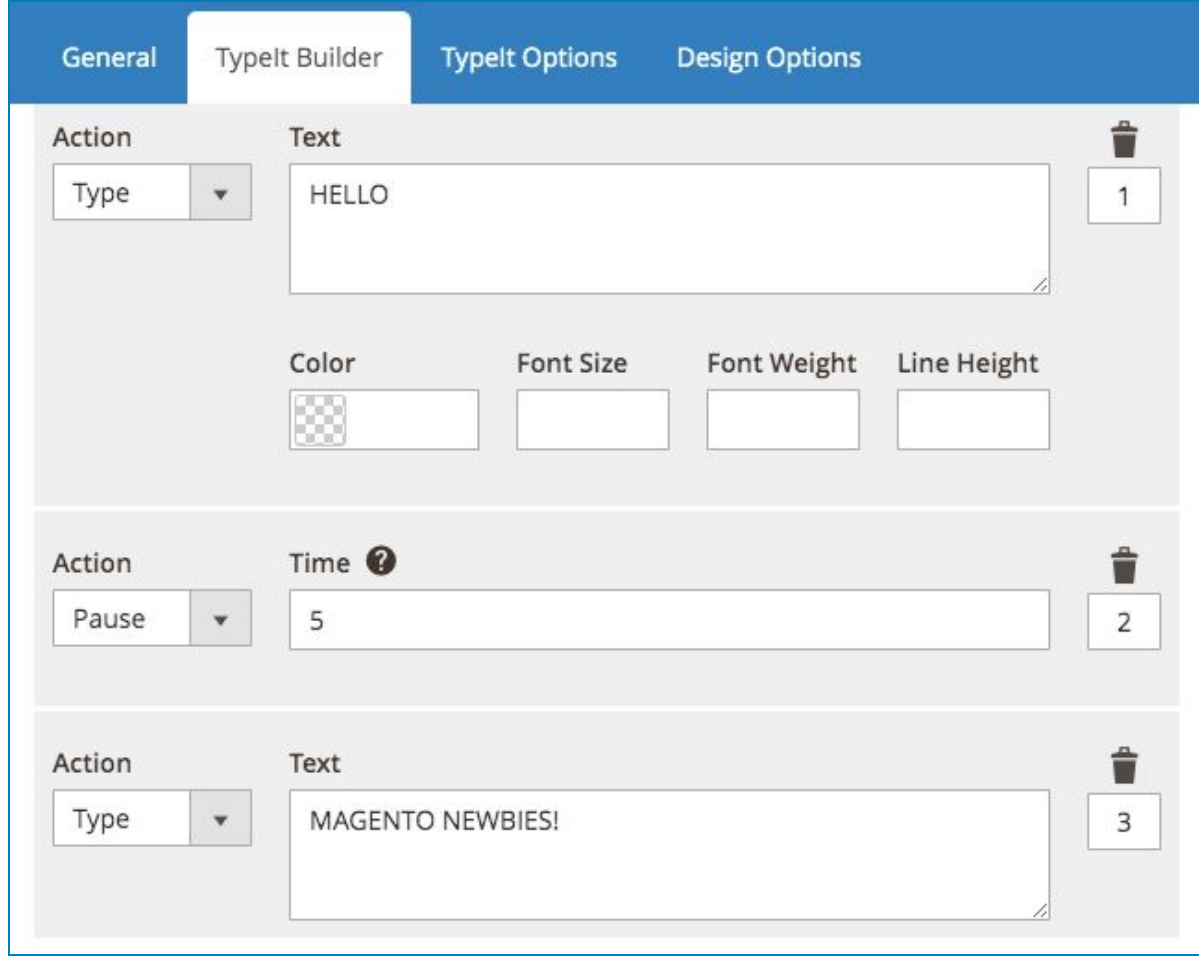

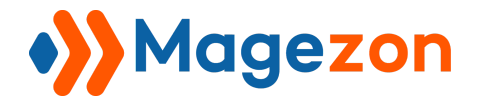

**Typeit** 

And the result will be like this:

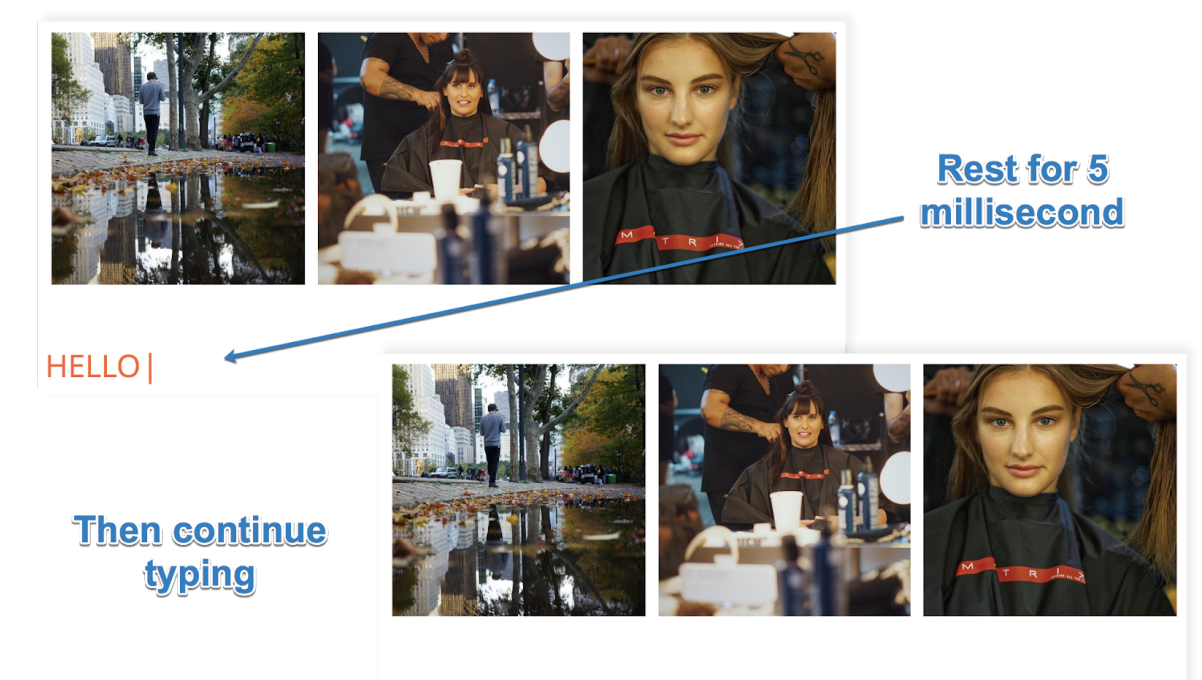

**HELLO MAGENTO NEWBIES!** 

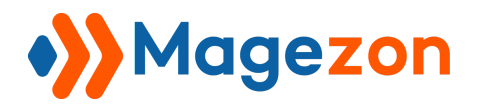

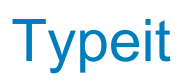

#### <span id="page-12-0"></span>2.3 Delete

Г

This action helps **Delete** the letters just typed. You can choose from:

- Deleting all the letters: Leave the **Number of characters** field empty.

- Delete limit number of characters: Enter the number into the field.

Find the detailed indication of the field by hovering the question icon:

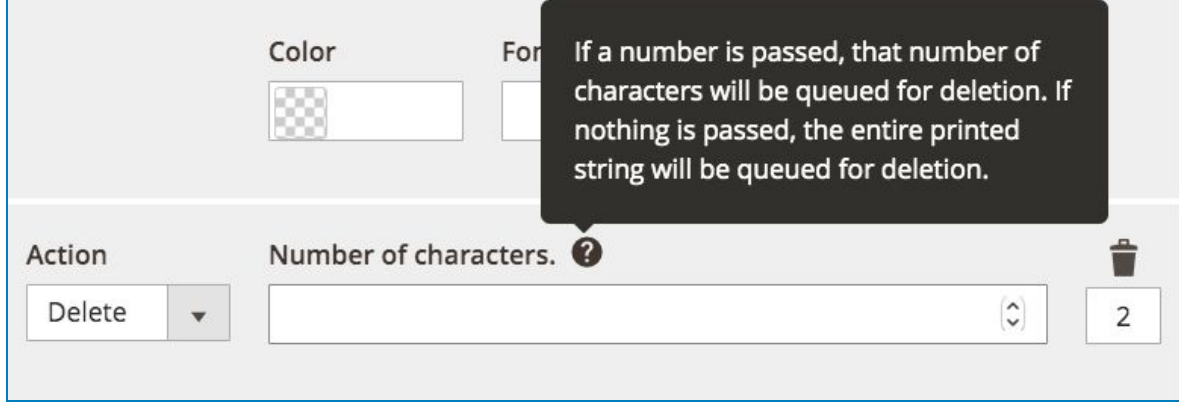

Follow 2 examples here below:

- **Delete** ALL:
- + Backend:

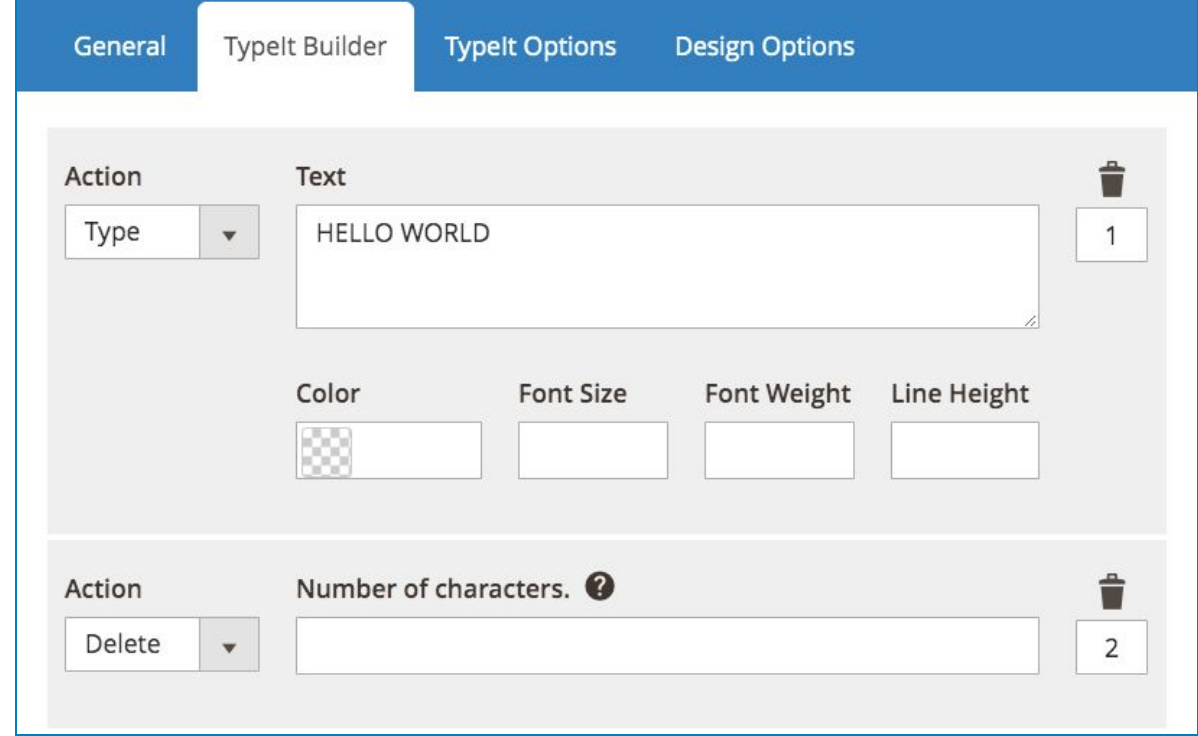

+ Result in the front

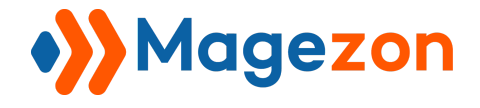

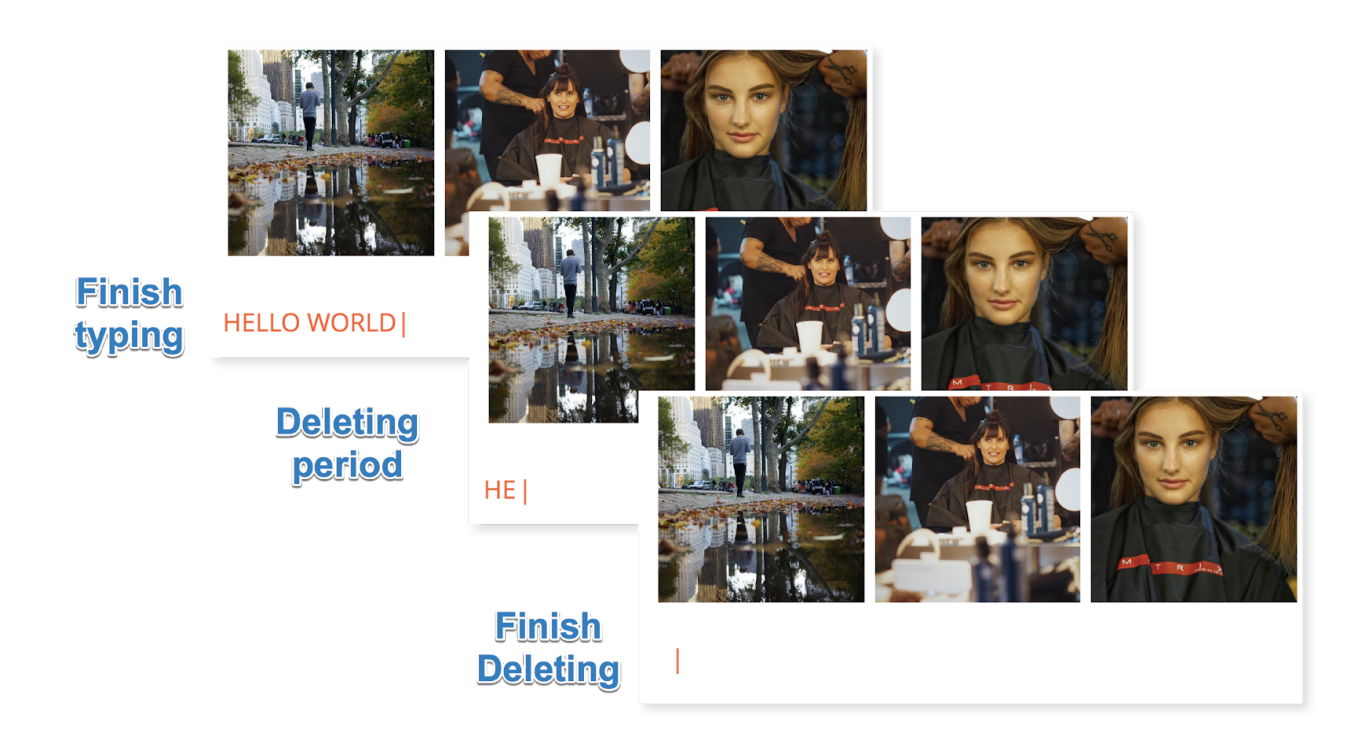

- Delete an exact number of characters:
- + Backend

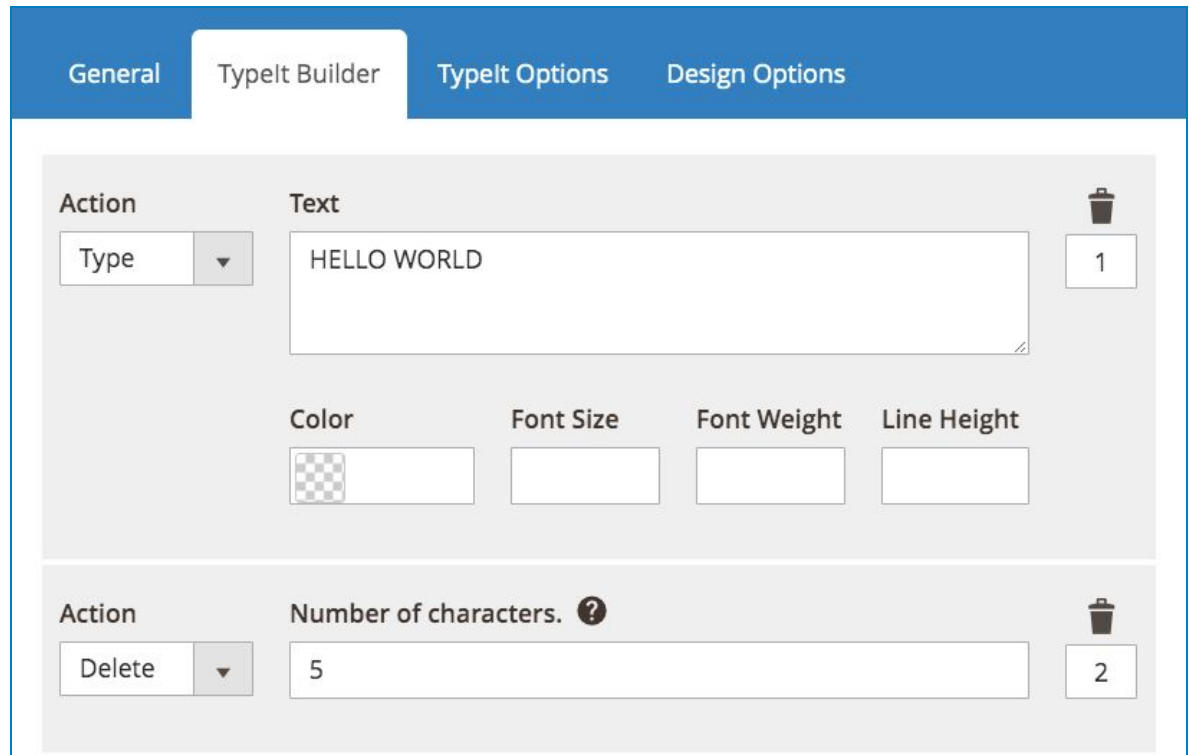

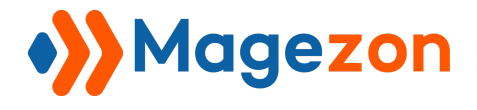

#### + Result:

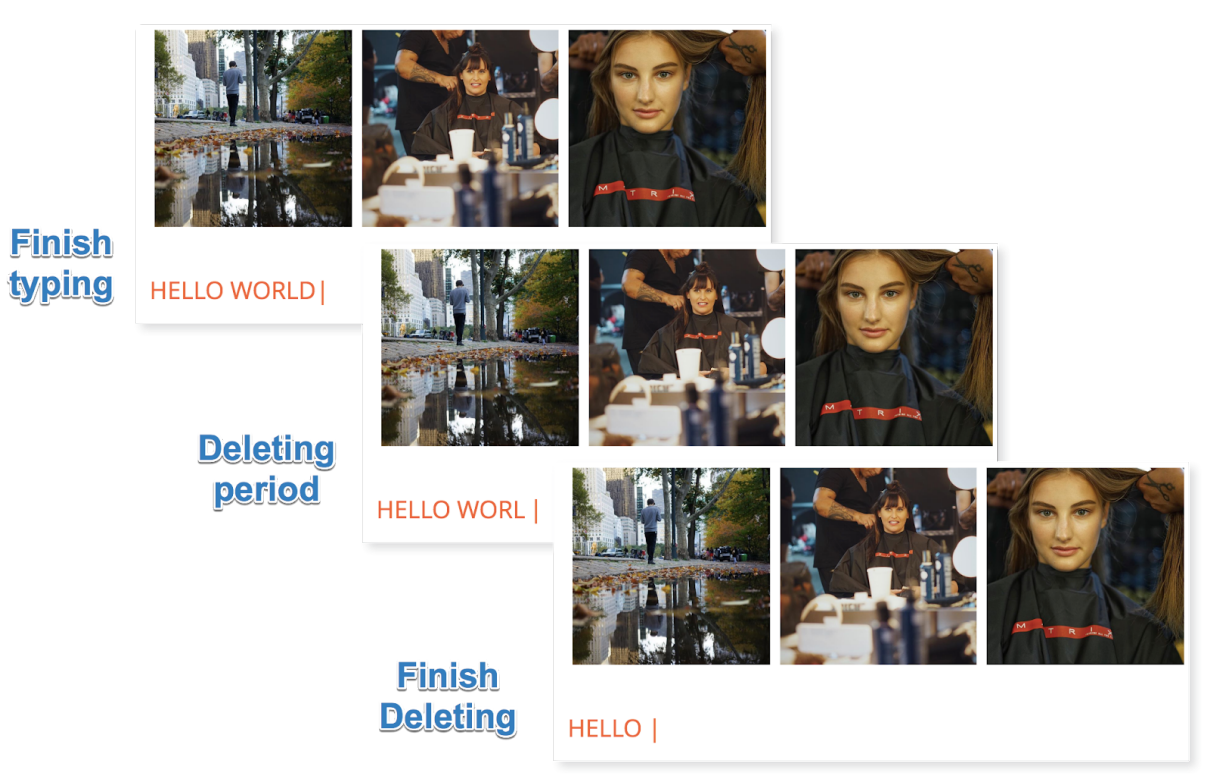

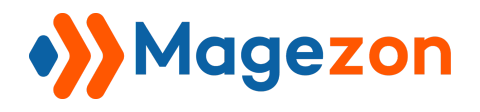

#### <span id="page-15-0"></span>2.4 Empty

While **Delete** action only lets delete LETTER BY LETTER, **Empty** lets you erase ALL the text AT ONCE.

Set the configuration like this

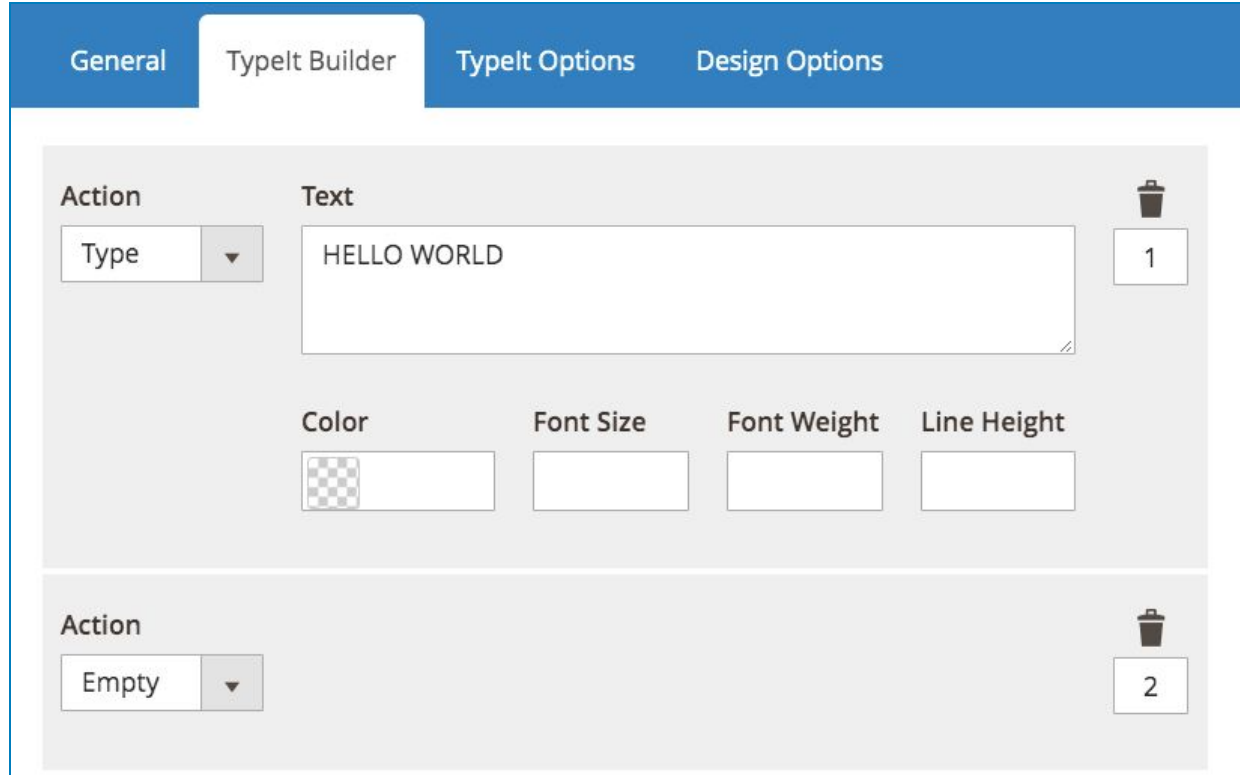

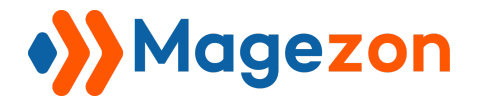

**Typeit** 

Then the result be like:

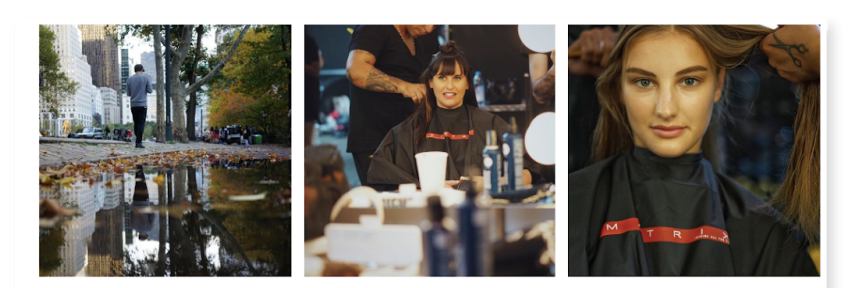

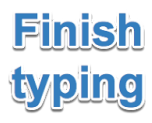

**HELLO WORLD** 

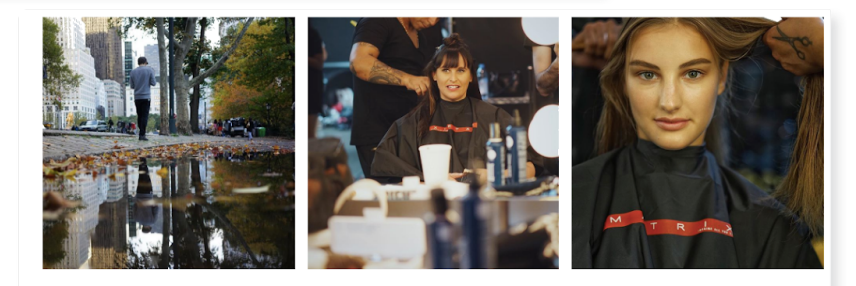

Empty

I

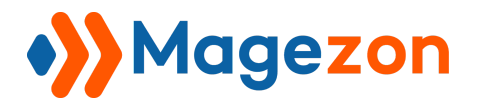

#### <span id="page-17-0"></span>2.5 Break

Use **Break** action to break current string into new line. Let's make an example like this:

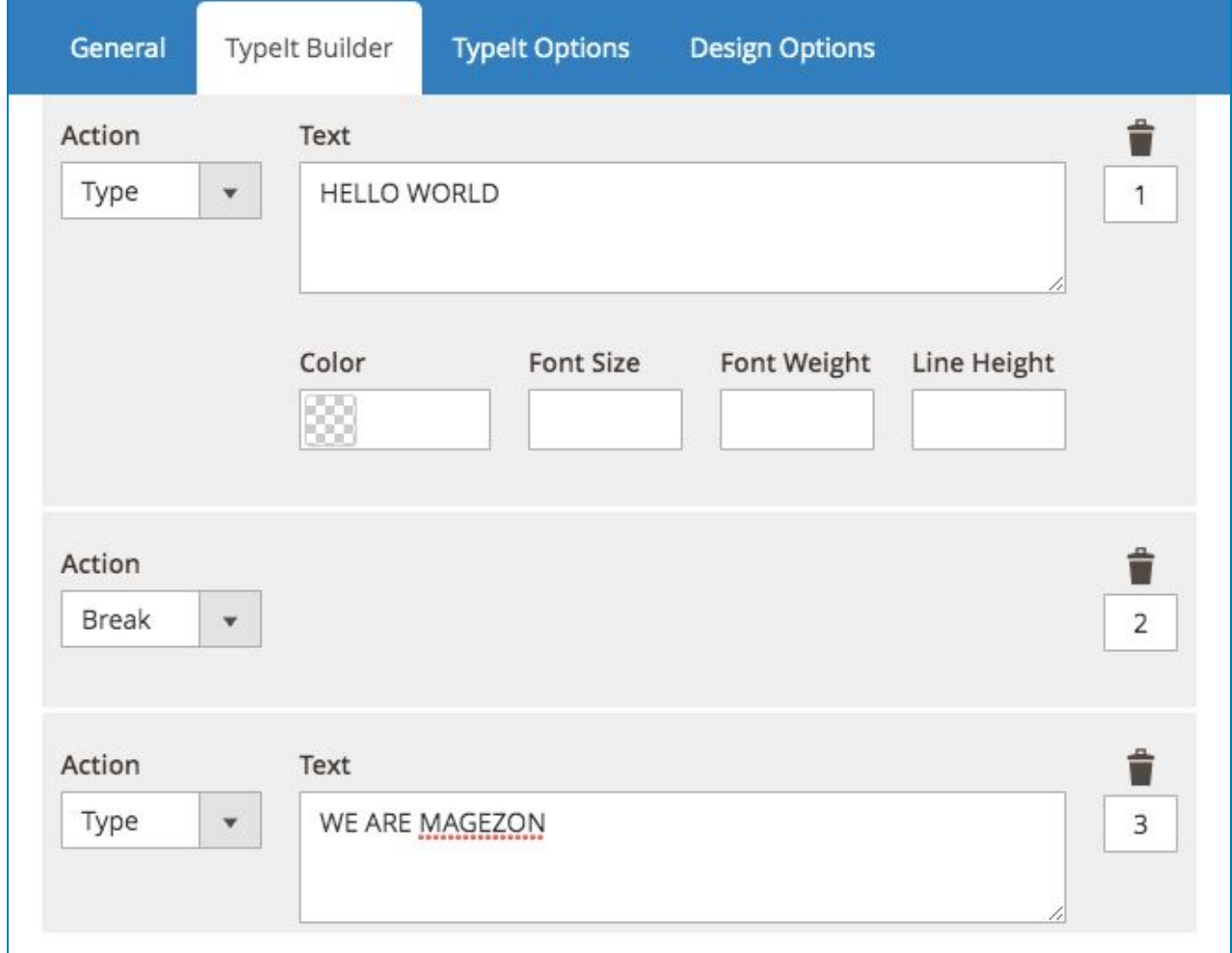

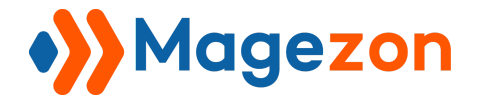

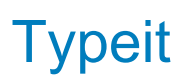

And the result will look like this:

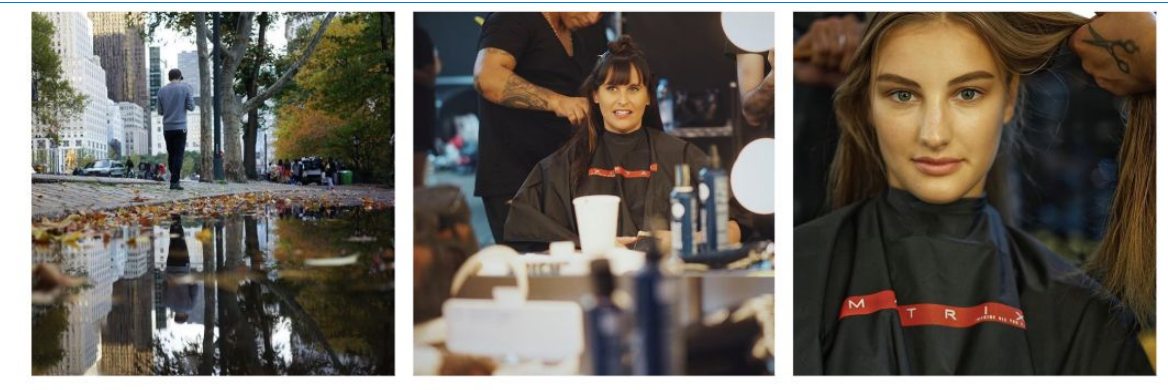

Follow Us!

**HELLO WORLD WE ARE MAGEZON |** 

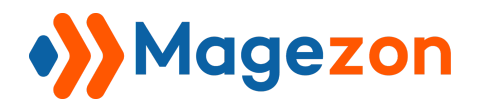

#### <span id="page-19-0"></span>2.6 Options

This action lets you customize the typing and deleting speed for the following action. (We eliminate section Color, Font Size, etc… in Action Type to get more space displaying other actions)

See the below example:

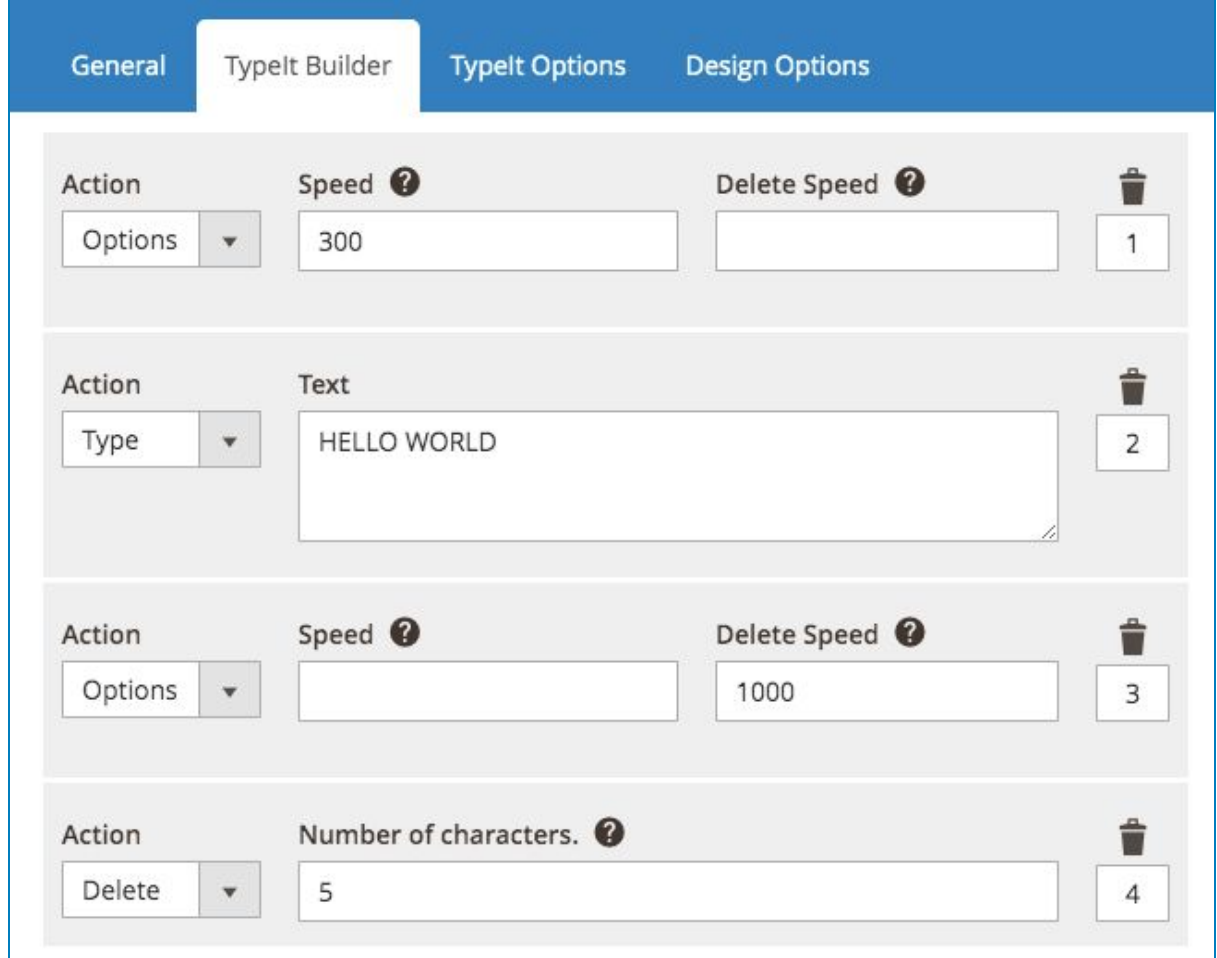

When you configure the setting like this, the text will run with the format:

- Type "HELLO WORLD" with the speed of 300
- Then, Delete "WORLD" with the speed of 1000

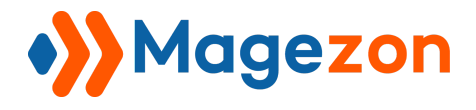

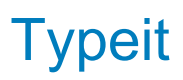

#### *Note*:

Speed field: Typing speed, measured in milliseconds between each step. Delete Speed field: Deletion speed. If left null, will be ⅓ of the typing speed.

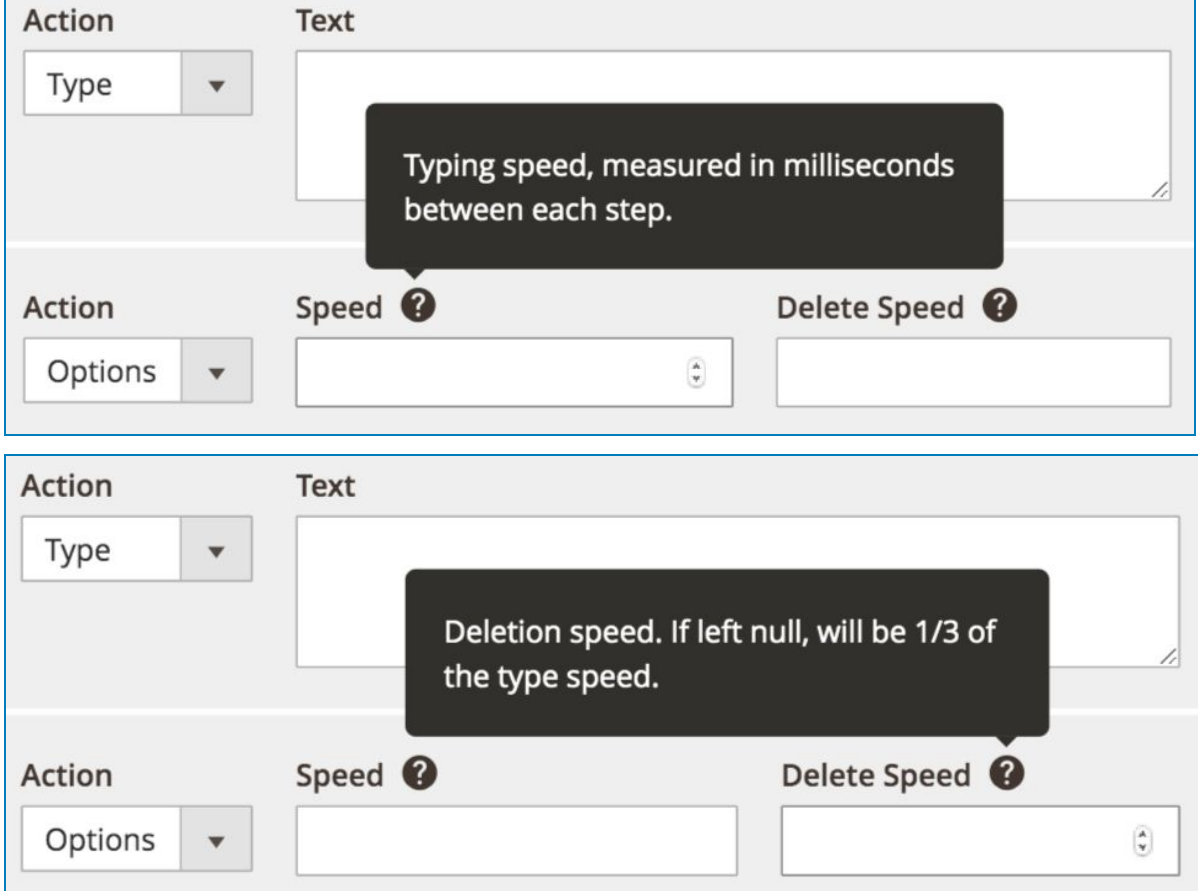

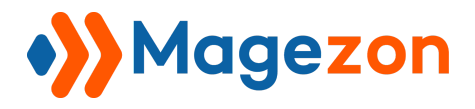

## <span id="page-21-0"></span>3. TypeIt Options

The TypeIt Options tab will look like this:

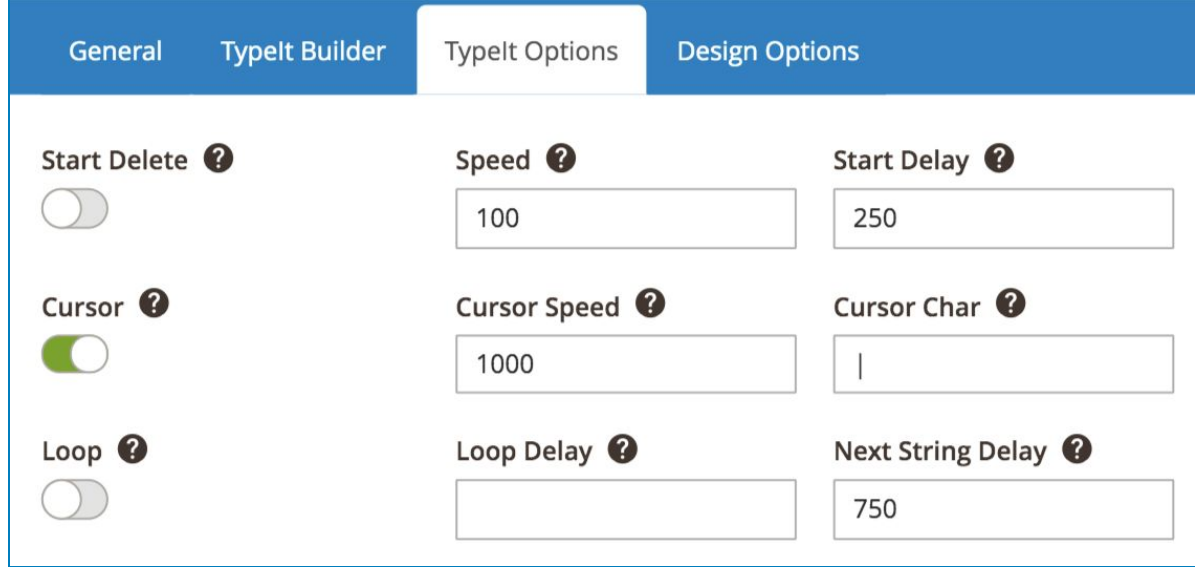

The tab contains following functions (Hover on the question marks to see the notes):

- **Start Delete**: Switch the on-off button to decide whether to begin instance by deleting default text.

- **Speed**: Typing speed, measured by milliseconds between each step.

- **Start Delay**: The amount of time before the plugin begins typing after being initialized. Default is 250.

- **Cursor**: Switch the on-off button to show a blinking cursor at the end of the string(s).

- **Cursor Speed**: The blinking speed of the cursor, measured in milliseconds. Default is 1000.

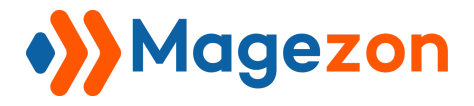

**Typeit** 

- **Cursor Char**: The character used for the cursor. HTML works too! Try setting the Cursor Char like this:

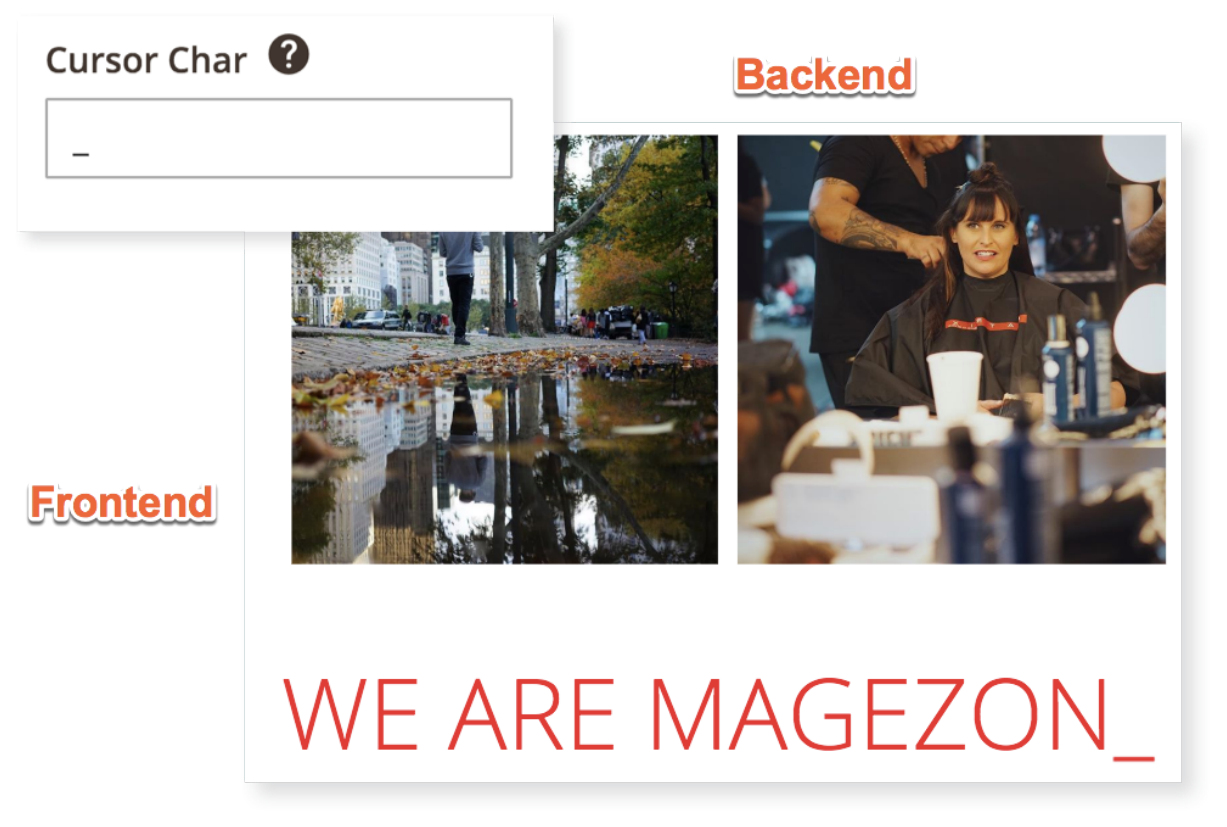

- **Loop**: Switch the on-off button to decide whether your strings will continuously loop after completing.

- **Loop Delay**: The amount of time between looping over a string or set of strings again.

- **Next String Delay**: The amount of time (in milliseconds) between typing multiple strings. Default is 750.

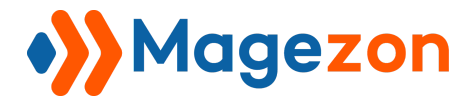

#### - **Default Text**:

Enter the content that you want to show as default before starting to type. Try this setting

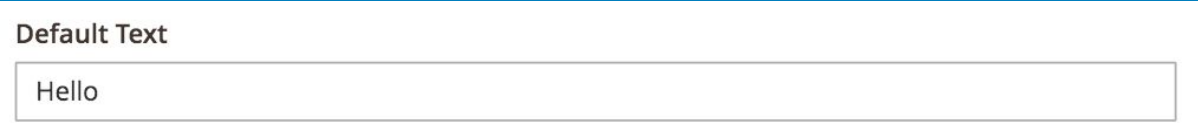

Then the result will be like:

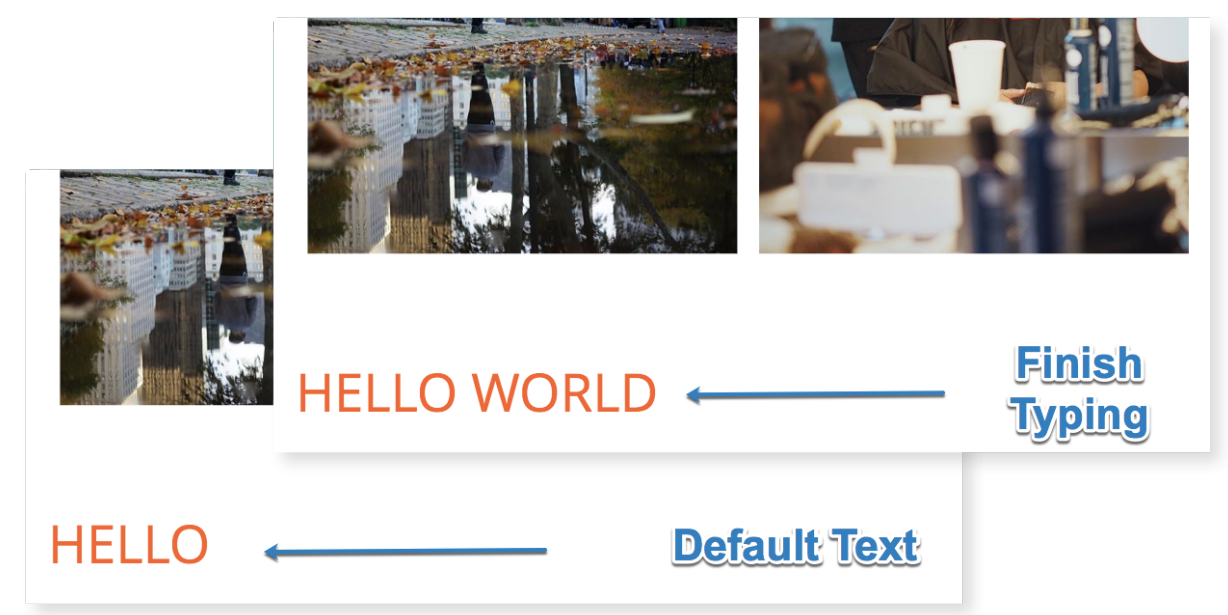

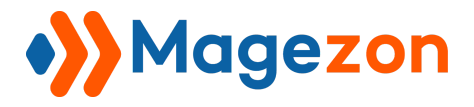

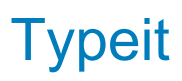

- **Text Color**: Decorate your string with colors.
- **Text Font Size**: Design the text size rationally.
- **Text Line Height**: Select a suitable space between lines.
- **Text Font Weight**: Decide your text to be thin or strong.

To know more about the functions, let's make an example and see its result:

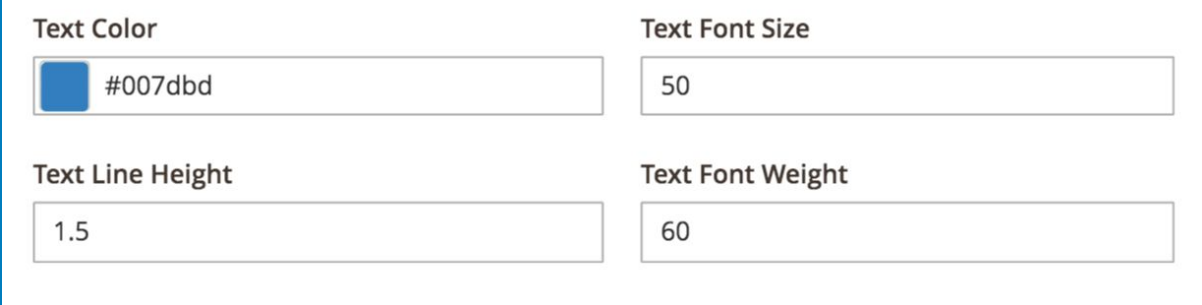

And result in the store front:

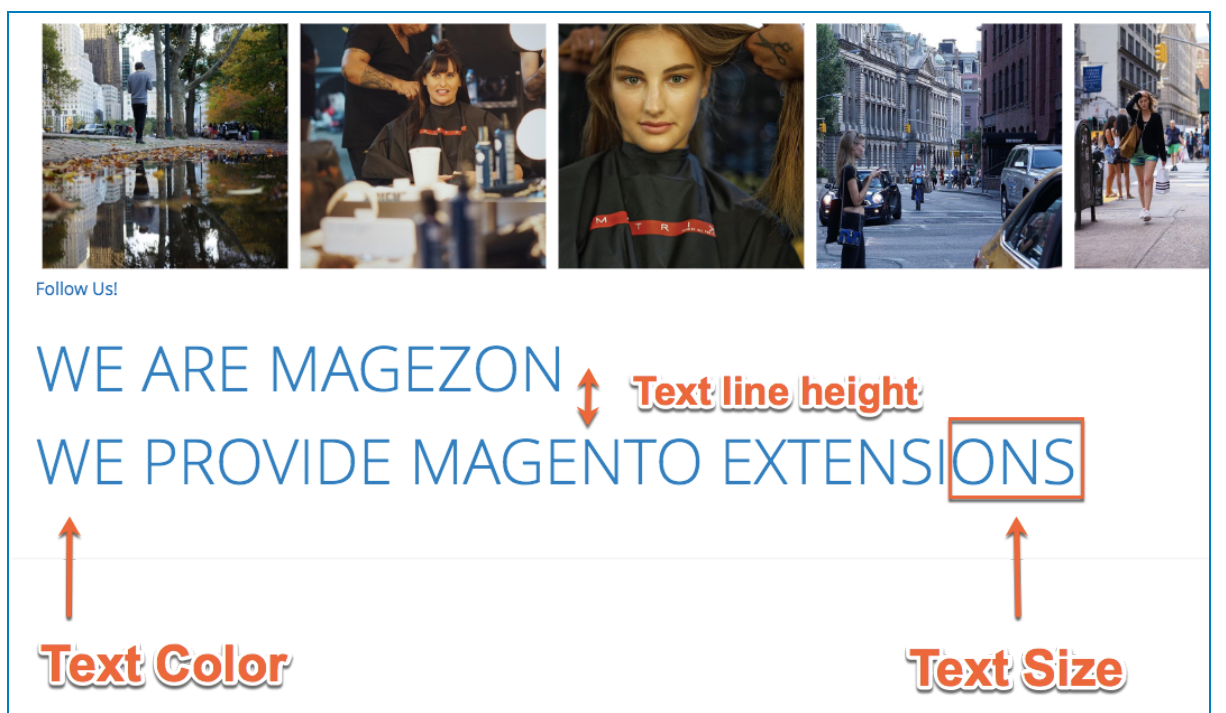

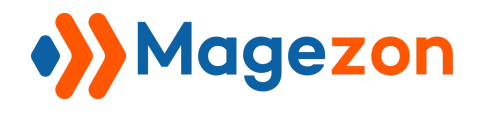

## <span id="page-25-0"></span>IV) HTML

Beside the common settings, you can use HTML to design the strings.

For example:

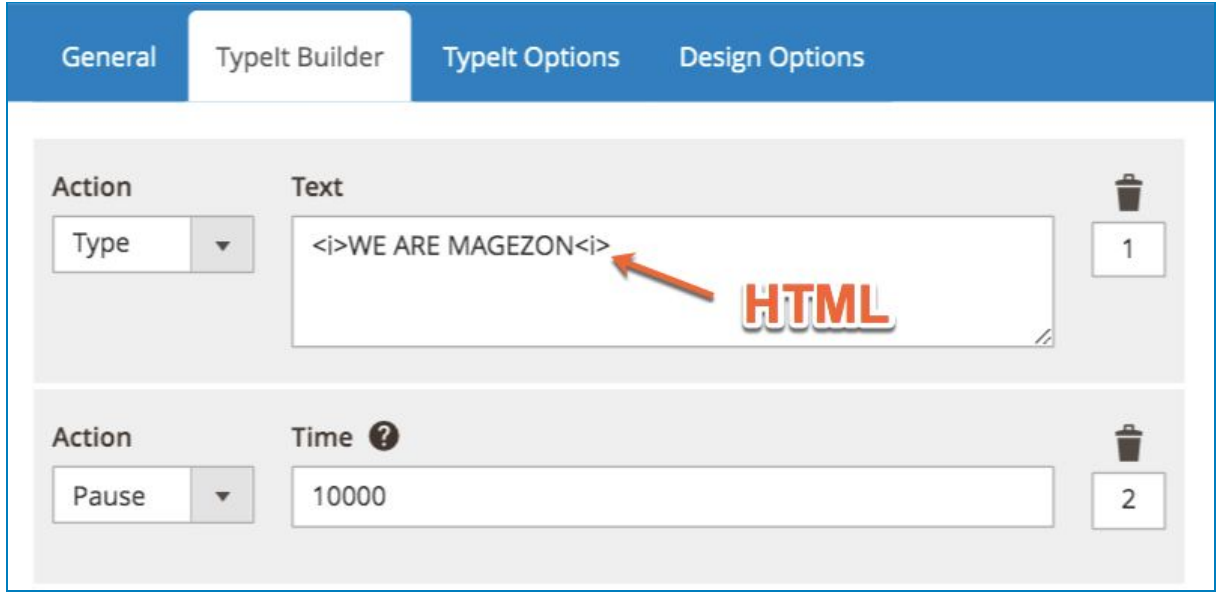

And the result be like:

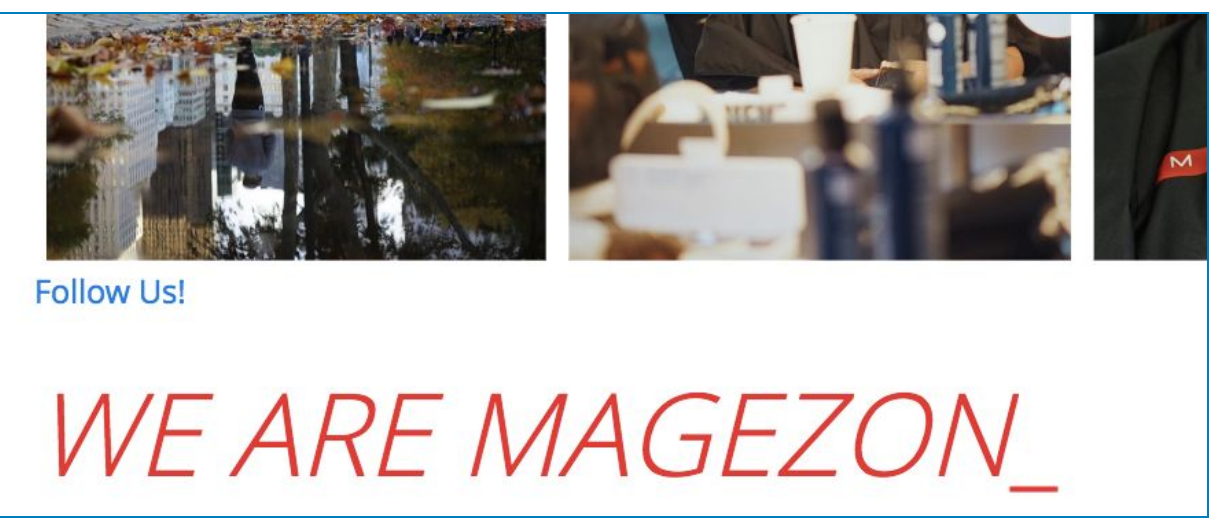

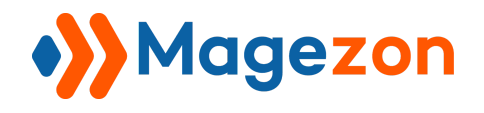

## <span id="page-26-0"></span>V) Support

If you have any questions or need any support, feel free to contact us. We will get back to you within 24 hours since you submit your support request.

- Submit [Contact Us](https://www.magezon.com/contact/) form.
- Email us at [support@magezon.com](mailto:support@magezon.com).
- Submit a [ticket](https://magezon.ticksy.com/).
- Contact us through Skype: support@magezon.com.